#### PORSCHE'

# Technical Information Service

 $\frac{361 \text{ VRC}}{49/20 \text{ ENU}}$  5773  $\overline{5}$ 

### **Symptom - Body Exterior - Passenger's Side Mirror Lowering Does Not Swivel Back to Original Position: Re-programming Door Control Units (SY 49/20)**

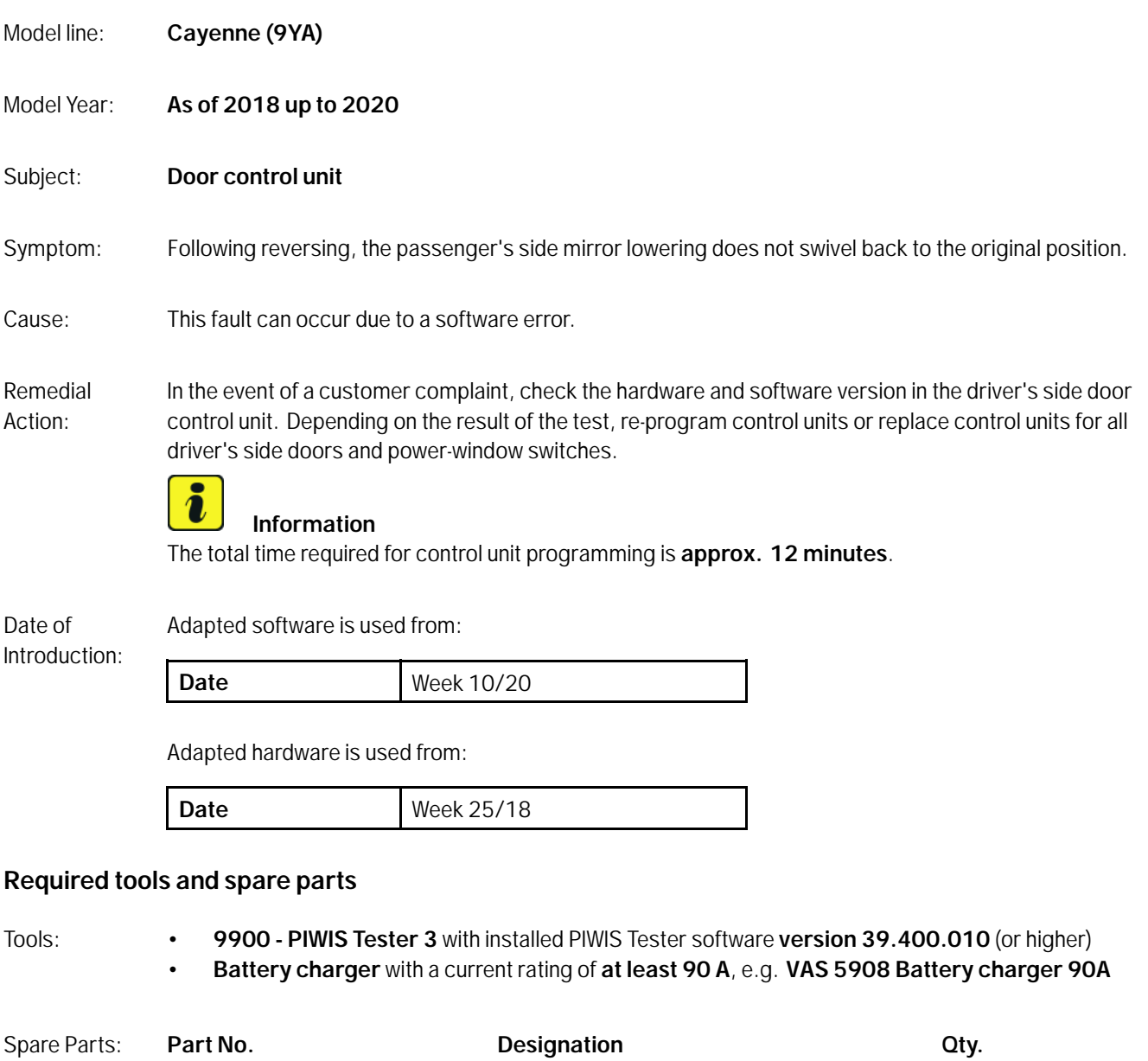

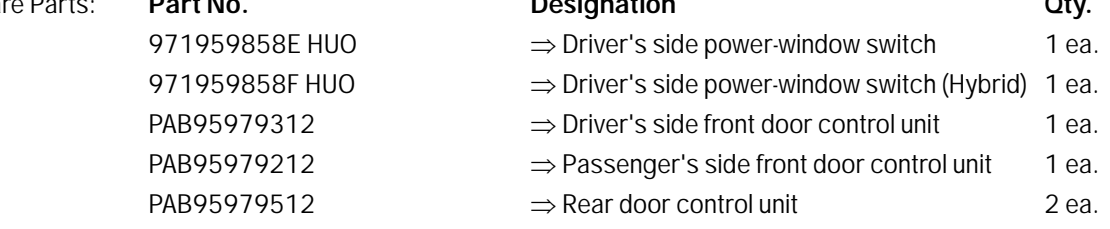

**AfterSales** May 15, 2020

#### <span id="page-1-0"></span>**Preparatory work**

#### **NOTICE**

**Fault entry in the fault memory and control unit programming aborted due to low voltage.**

- **Increased current draw during diagnosis or control unit programming can cause a drop in voltage, which can result in one or more fault entries and the abnormal termination of the programming process.**
- **Before commencing work, connect a suitable battery charger with a charging current of at least 90 A to the jump-start terminals in the engine compartment.**

#### **NOTICE**

**Control unit programming will be aborted if the WLAN connection is unstable.**

- **An unstable WiFi connection can interrupt communication between the PIWIS Tester and the vehicle communication module (VCI). As a result, control unit programming may be aborted.**
- **During control unit programming, always connect the PIWIS Tester to the vehicle communication module (VCI) via the USB cable.**

#### **NOTICE**

**Control unit programming will be aborted if the driver's key is not recognized**

- **If the driver's key is not recognized in the vehicle, programming cannot be started or will be interrupted.**
- $\Rightarrow$  Place the driver's key with the back facing down into the front left storage compartment in the center **console to guarantee a continuous radio link between the vehicle and the driver's key.**
- Work Procedure: 1 Connect a battery charger with a current rating of at least 90 A (e.g. **battery charger 90 A**) to the external power connection for jump-lead starting in the engine compartment. For instructions, see *Workshop Manual '2706IN External power connection, jump-lead starting'*.

### May 15, 2020<br>Page 2 of 6 **AfterSales**

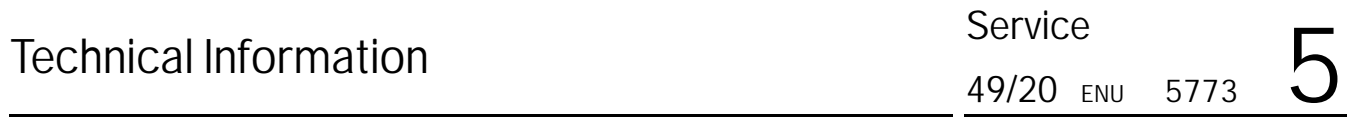

- 1 Position the driver's key in the rear area of the left cupholder in the center console between the holding struts (emergency start tray) in order to guarantee a permanent radio link between the vehicle and driver's key *[Emergency start tray](#page-1-0)*.
- 2 **9900 PIWIS Tester 3** must be connected to the vehicle communication module (VCI) via the **USB cable**. Then connect the communication module to the vehicle and switch on the PIWIS Tester.
- 3 Switch on the ignition.

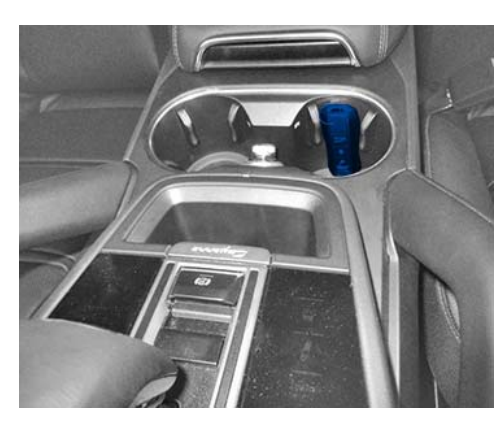

*Emergency start tray*

4 On the PIWIS Tester, call up the **'driver 's-side door** control unit and **'Extended identifications'** menu.

#### **Check hardware and software version:**

If the hardware version is index D or J and the software version is less than "0430", re-program door control units.

If the hardware version is index C, replace driver's side door control units and power-window switches, see

- *Workshop Manual '645819 Removing and installing switch for power windows'*
- *Workshop Manual '577319 Removing and installing front door control unit'*
- *Workshop Manual '587319 Removing and installing rear door control unit'*

#### **Re-programming door control units**

#### **NOTICE**

**Use of a PIWIS Tester software version that is older than the prescribed version**

- **Measure is ineffective**
- **Always use the prescribed version or a higher version of the PIWIS Tester software for control unit programming.**

Work Procedure: 1 The basic procedure for programming a control unit is described in the Workshop Manual  $\Rightarrow$ *Workshop Manual '9X00IN Basic instructions and procedure for control unit programming using the PIWIS Tester - section on "Programming"'*.

> **Specific information on control unit programming in the context of this Technical Information:**

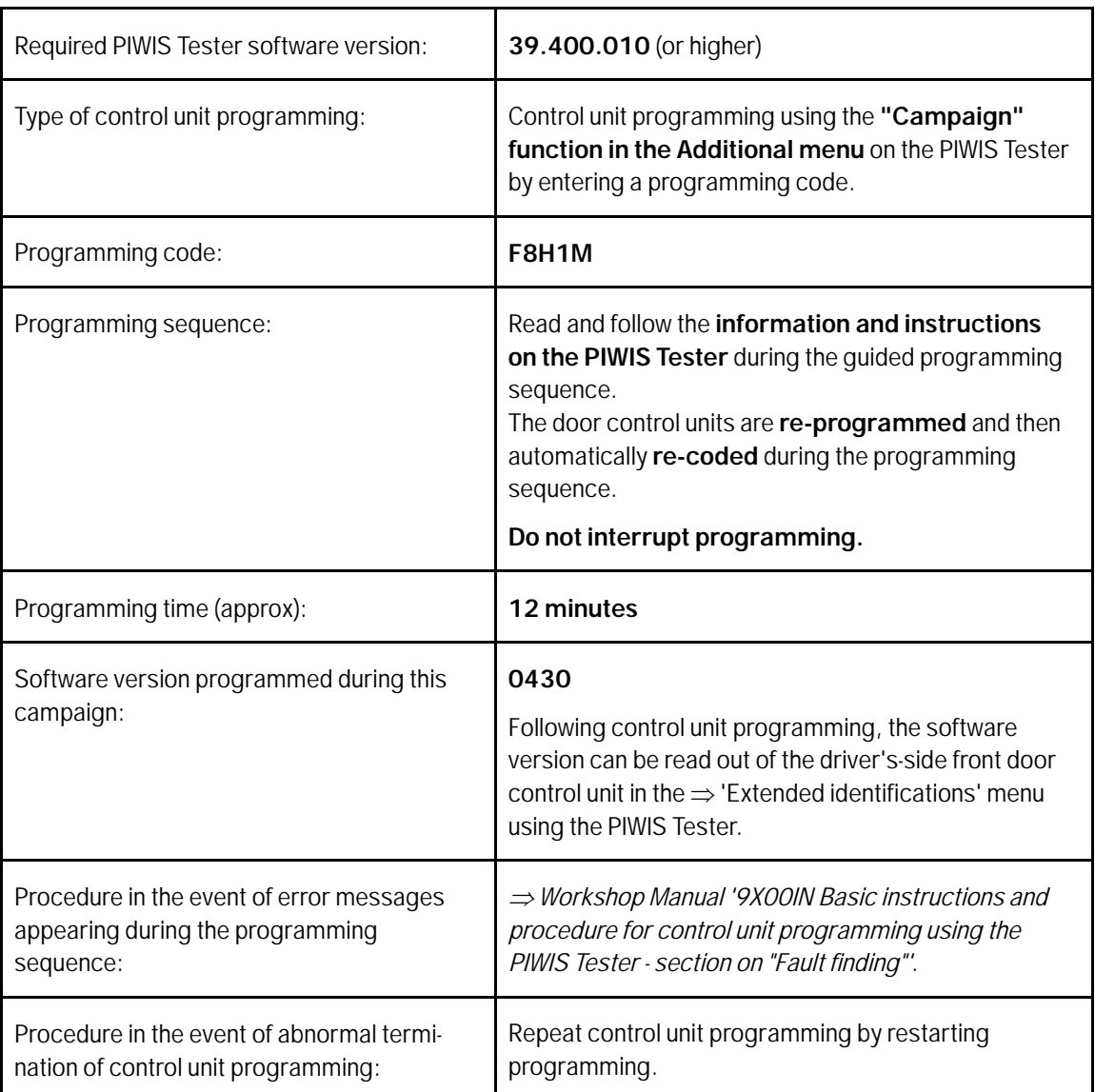

#### **Concluding work**

Work Procedure:

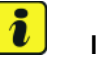

#### **Information**

The end positions of the power windows are deleted from the control unit when the battery is disconnected and connected.

#### **Perform the following procedure for all power windows:**

- Pull rocker switch and fully close window once.
- Pull rocker switch again.

## May 15, 2020<br>Page 4 of 6 **AfterSales**

The upper end position of the window is stored.

- Press rocker switch and fully open window once.
- Press rocker switch again.

The lower end position of the window is stored.

1 Carry out general subsequent work for control unit programming as described in  $\Rightarrow$  Workshop *Manual '9X00IN Basic instructions and procedure for control unit programming using the PIWIS Tester - section on "Subsequent work"'*.

#### **Invoicing**

Invoicing: For documentation and warranty invoicing, enter the labor operations, PQIS coding and part numbers specified below in the warranty claim:

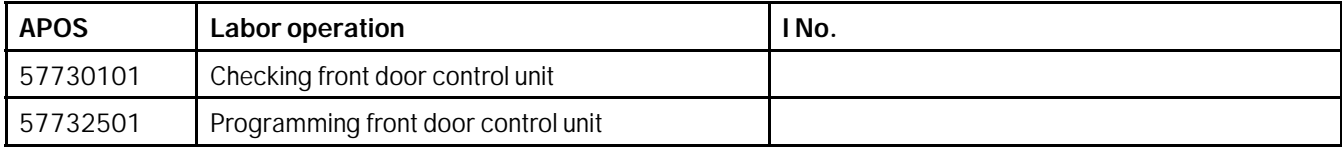

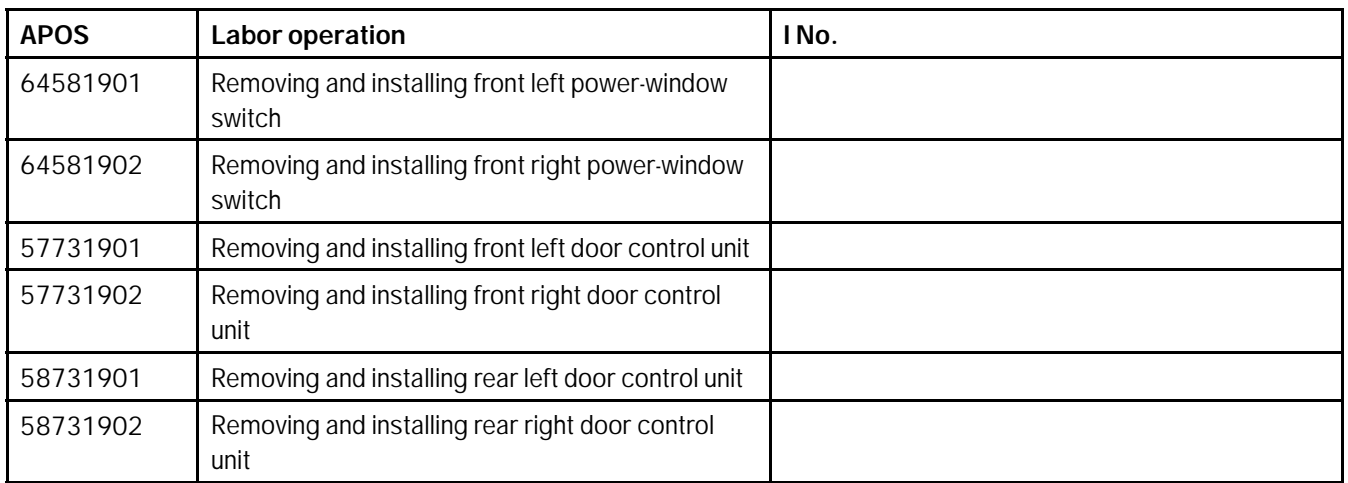

PQIS coding:

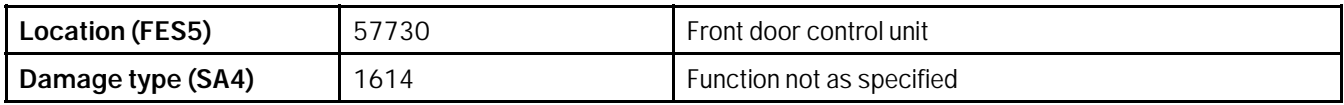

Parts Info: **Part No. Designation Qty. Qty.** 

971959858E HUO  $\Rightarrow$  Driver's side power-window switch 1 ea.

971959858F HUO  $\Rightarrow$  Driver's side power-window switch (Hybrid) 1 ea.

**AfterSales** May 15, 2020

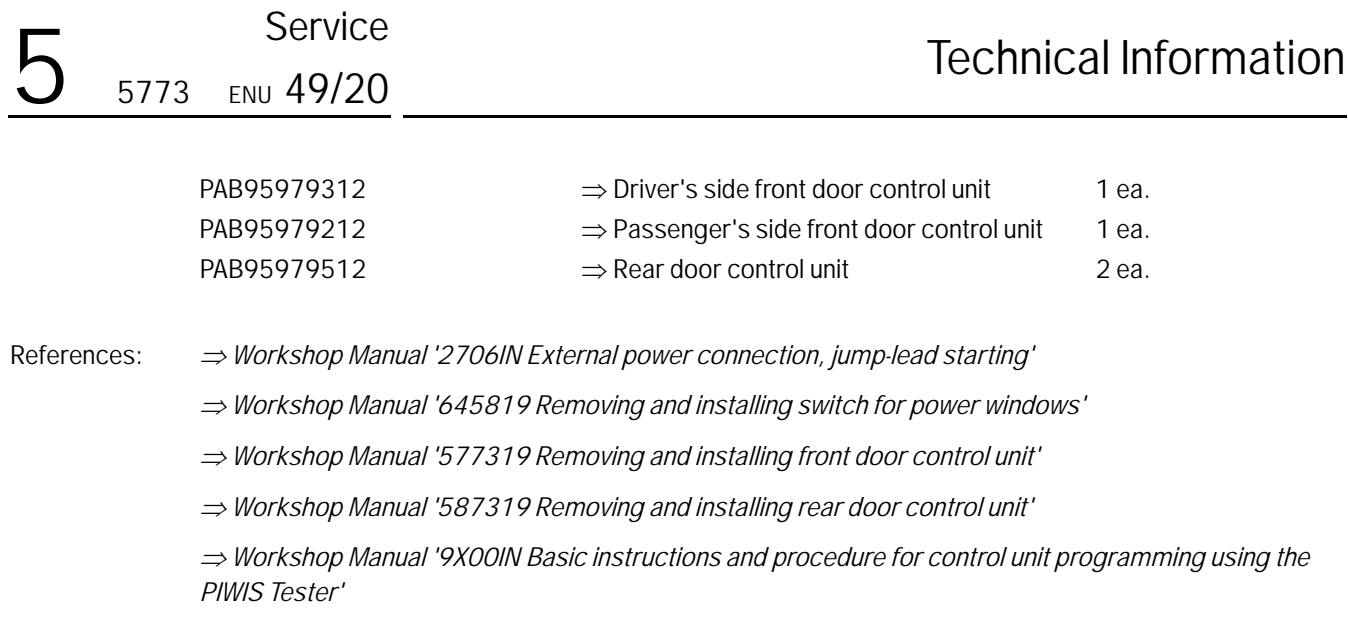

**Important Notice:** Technical Bulletins issued by Porsche Cars North America, Inc. are intended only for use by professional automotive technicians who have attended Porsche service training courses. They are written to inform those technicians of conditions that may occur on some Porsche vehicles, or to provide information that could assist in the proper servicing of a vehicle. Porsche special tools may be necessary in order to perform certain operations identified in these bulletins. Use of tools and procedures other than those Porsche recommends in these bulletins may be detrimental to the safe operation of your vehicle, and may endanger the people working on it. Properly trained Porsche technicians have the equipment, tools, safety instructions, and know-how to do the job properly and safely. Part numbers listed in these bulletins are for reference only. The work procedures updated electronically in the Porsche PIWIS diagnostic and testing device take precedence and, in the event of a discrepancy, the work procedures in the PIWIS Tester are the ones that must be followed. © 2020 Porsche Cars North America, Inc.

May 15, 2020

## May 15, 2020<br>Page 6 of 6 **AfterSales**